# Welcome Students!

**When your teacher tells you to take an assessment, it's time to log into ExperTrack!**

#### **Log In:**

- 1. Go to the Gallopade home page: **www.gallopadecurriculum.com**
- 2. Click on the log in button for Students.
- 3. Enter your User ID and Password and Click **Sign In**.

### **Assignments Screen:**

- **Click on ASSIGNMENTS.**
- • Click on **ALL**.

### **How to Complete Tests:**

- • Locate the assessment you want to take and click **START**.
- • A window will open with instructions.
- Read the instructions, then click the **START** button to begin.
- • Navigate with the **NEXT** and **PREVIOUS** buttons at the bottom of the screen.
- Click the **SAVE** button every few questions to save your work. You can go back and change your answers up until you submit your test to your teacher.
- You can review or change your answers before you click **SUBMIT TO TEACHER**, if desired. You CANNOT change your answers once you submit.
- • ★**Important:** Once you finish answering all the questions, click the **SUBMIT TO TEACHER** button.
- • ★**Important:** Then, click on **Back to Assignments** in the upper left-hand corner to properly exit the Checkpoint. It will then ask you to confirm that you want to have your scores marked as finished.

Once you are done, you can go to **Statistics** and see your score. Your teacher may give you the opportunity to study and redo Checkpoints to help you master the content and skills, improve your grade, and prepare for end-of-year testing. Our goal is to be help you really understand the events, people and concepts you study this year in Social Studies. ExperTrack is your tool and your teacher's guide to make sure that you do!

## **Log Out:**

- When you are done using ExperTrack, be sure to log out if you are on a shared device.
	- − To log out, click on the **3 dots** in the top right corner and select logout.

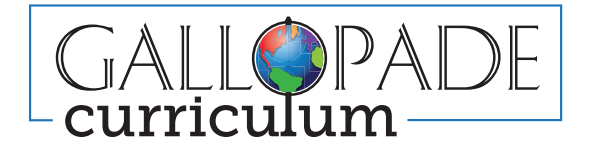

**(800) 536-2438 support@gallopade.com www.gallopadecurriculum.com**